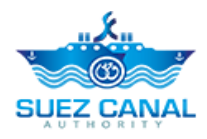

# **هيئة قناة السويس**

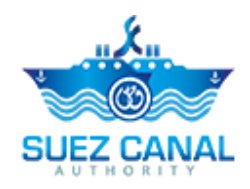

**تسجيل الدخول للمستخدم**

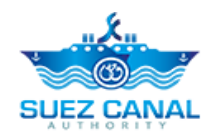

### دليل المحتويات

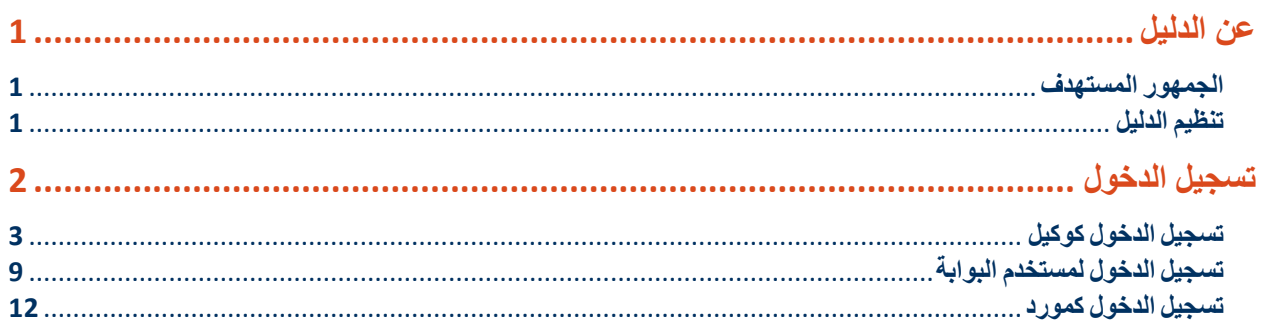

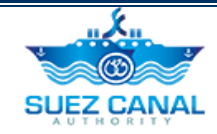

# <span id="page-2-0"></span>**عن الدليل**

يقدم موقع هيئة قناة السويس، خدمات مختلفة لمستخدمى الموقع المسجلين، ومن خالل هذا الدليل سيتم تناول خطوات تسجيل الدخول.

<span id="page-2-1"></span>**الجمهور المستهدف**

تم إعداد هذا الدليل ليساعد مستخدمين الموقع على تسجيل الدخول.

<span id="page-2-2"></span>**تنظيم الدليل**

يساعد هذا الدليل، المستخدم على اتمام عملية تسجيل الدخول للمستخدمين :

- الوكيل.
- مستخدم البوابة.
	- المورد.

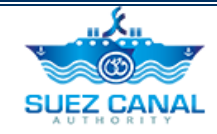

# <span id="page-3-0"></span>**تسجيل الدخول**

إلستخدام أى من خدمات الموقع، على المستخدم تسجيل الدخول، كل نوع من انواع المستخدمين الثالث يستطيع تقديم الطلب لخدمات معينة.

- **الوكيل** بإمكانه تقديم الطلب لثالث من خدمات الهيئة:
	- خدمة الحجز اإللكتروني لطلب العبور.
		- خدمة الخطوط الطويلة.
			- خدمات الترسانات
- **مستخدم البوابة** بإمكانه تقديم الطلب ألثنتين من خدمات الهيئة:
	- خدمة الخطوط الطويلة.
		- خدمات الترسانات
	- **المورد** بإمكانه تقديم الطلب لخدمة واحدة من خدمات الهيئة:
		- خدمة المناقصات اإللكترونية

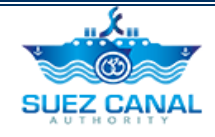

# <span id="page-4-0"></span>**تسجيل الدخول كوكيل**

الوكيل بإمكانه تقديم الطلب للخدمات اآلتية:

- خدمة الحجز اإللكتروني لطلب العبور.
	- خدمة الخطوط الطويلة.
		- خدمات الترسانات

#### **خطوات تسجيل الدخول كوكيل**

**.1** أذهب الى موقع الهيئة، و قم بالنقر على **تسجيل**، أعلى يسار الموقع.

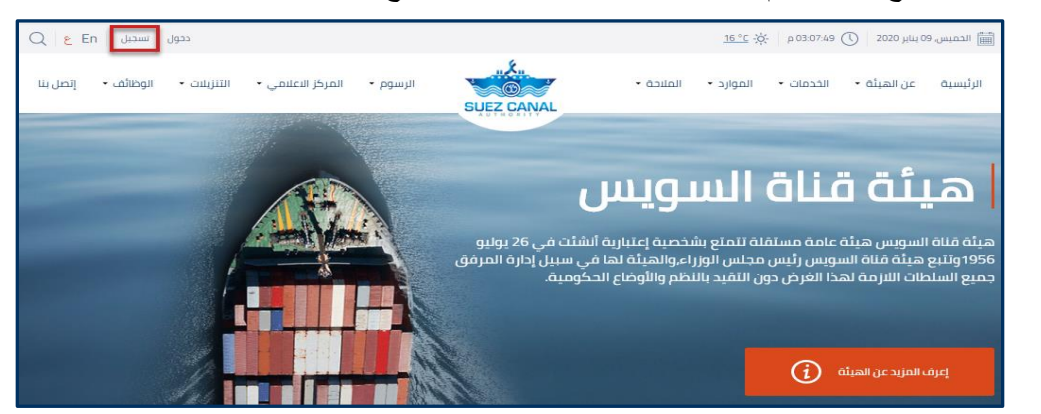

**شكل :1 تسجيل الدخول**

**.2** ستظهر أستمارة التسجيل، قم بإدخال **المعلومات األساسية** كالتالى:

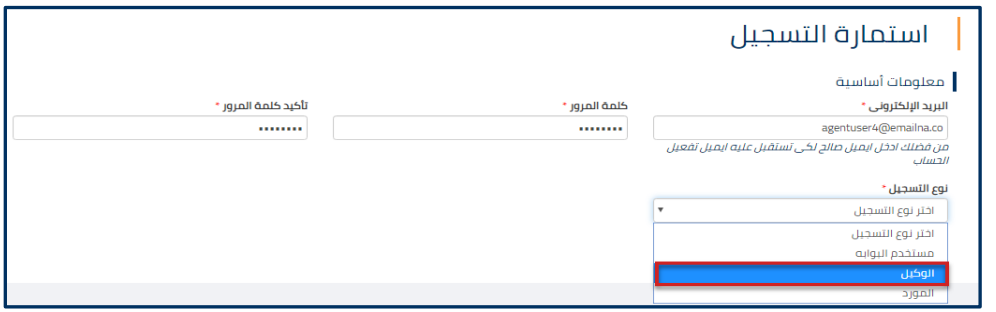

**شكل :2 تسجيل الدخول المعلومات األساسية**

| اسم الحقل                       | تفاصيل الحقل                                                                    |
|---------------------------------|---------------------------------------------------------------------------------|
| البريد الإلكتروني               | قم بكتابة البريد الإلكتروني                                                     |
| كلمة المرور \ تأكيد كلمة المرور | قم بكتابة كلمة المرور التي ستسدخدمها لدخول الموقع.                              |
| نوع التسجيل                     | اختر من القائمة المنسدلة <b>نوع التسجيل</b> ، نوع المستخدم، اختر ا <b>لوكيل</b> |

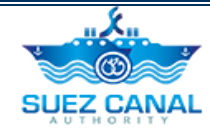

 $\parallel$  ملحوظة: كلمة المرور يجب أن تتكون على الاقل من 8 احرف ويجب أن تحتوي على اثنين على الأقل مما يلي: الأرقام أو الأحرف الصغيرة أو الأحرف الكبيرة أو الأحرف الخاصة.

**.3** عند اختيار نوع المستخدم الوكيل، ستظهر استمارة بيانات الوكيل، قم بكتابة البيانات كاآلتى:

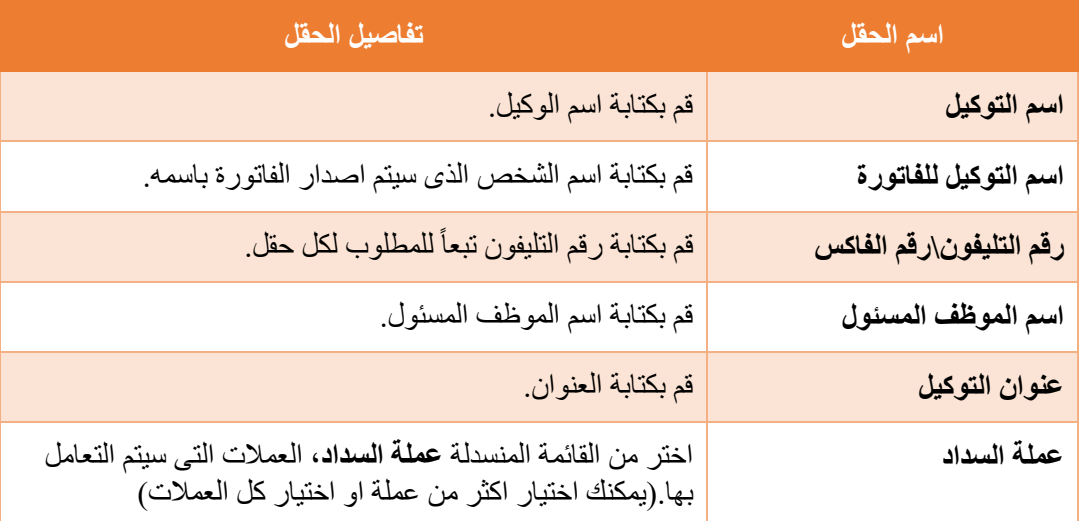

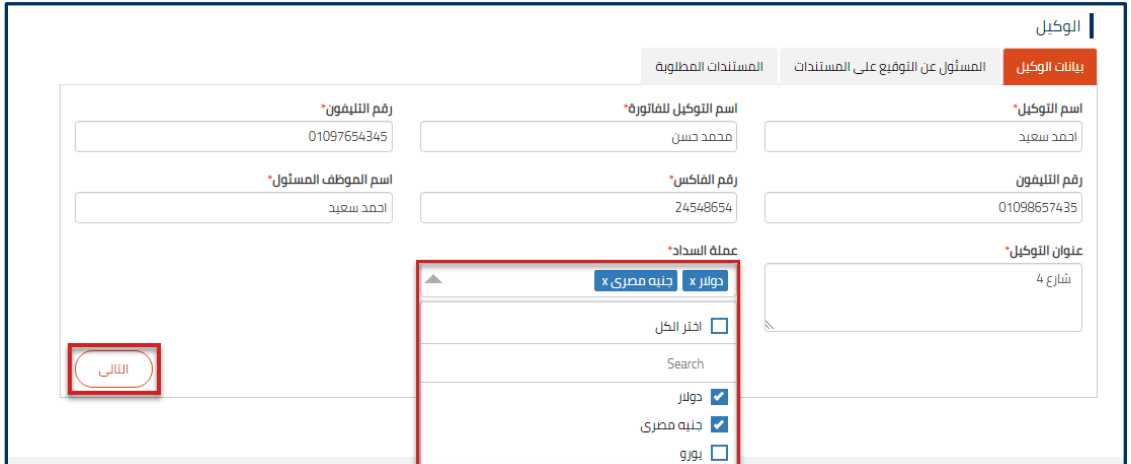

**شكل :3 بيانات الوكيل**

- **.4** بعد كتابة بيانات الوكيل، انقر **التالى**.
- **.5** ستظهر استمارة المسئول عن التوقيع على المستندات، حيث بإمكان الوكيل اضافة مستخدمين معتمدين كممثلين له.
	- قم بكتابة البريد االلكترونى و كلمة المرور التى سيتم استخدامها لدخول الموقع، تبعا لكل حقل.
		- قم بكتابة الرقم القومى، فى مربع النص **الرقم القومى.**
	- فى حالة وجود اكثر من ممثل، انقر على **Add** ، إلضافة الممثلين االخرين، سيظهر مربع التأكيد أنقر **نعم**.

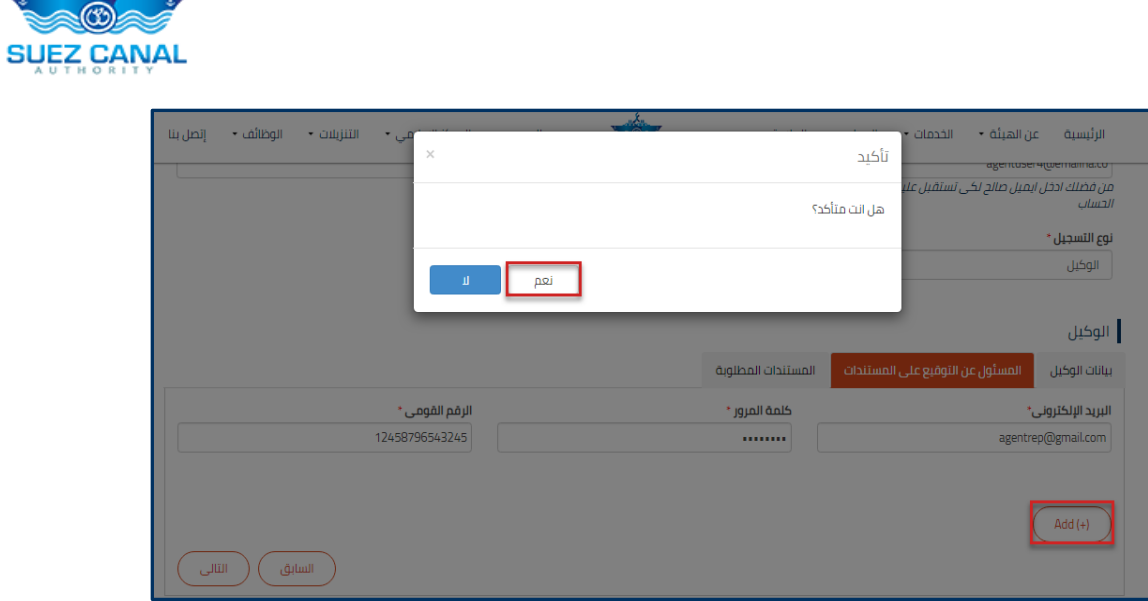

**شكل :4 اضافة مسئول عن التوقيع**

**.6** بعد اضافة مسئولى التوقيع انقر **التالى**.

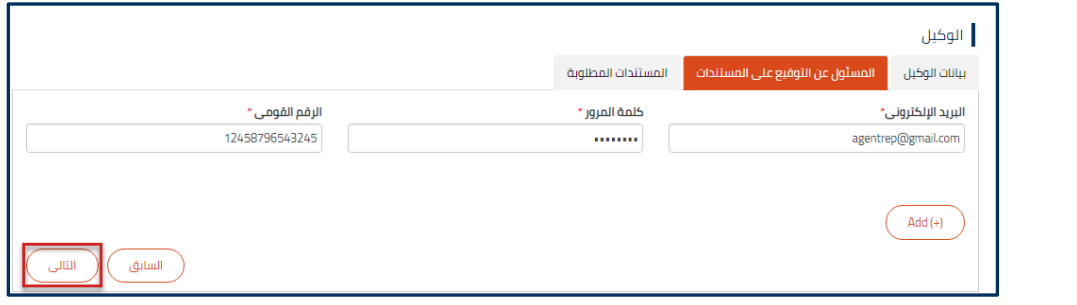

**شكل :5 المسئول عن التوقيع على المستندات**

**ملحوظة: اليمك للممثلي الذي تم اضافتهم الدخول للمولقع كمستخدمي ، اال بعد ان يقوم**  المستخدم الوكيل بتفعيلهم. لعرض خطوات تفعيل الممثلين <u>اضغط هت</u>ا.

<u>"X.,</u>

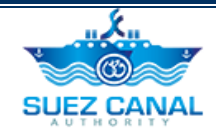

**.7** ستظهر استمارة المستندات المطلوبة، قم بإضافة المستندات كاآلتى:

- لحقول المستندات: انقر على **File Choose**، و قم بتحميل المستند المطلوب تبعاً
	- ترخيص وكالة مالحية
		- البطاقة الضريبية
	- ملحق البطاقة الضريبية
	- إقرار ضريبي/ إقرار ثروة
		- السجل التجاري
		- مستندات اخرى
	- قم بأختيار تاريخ االنتهاء لكل مستند.

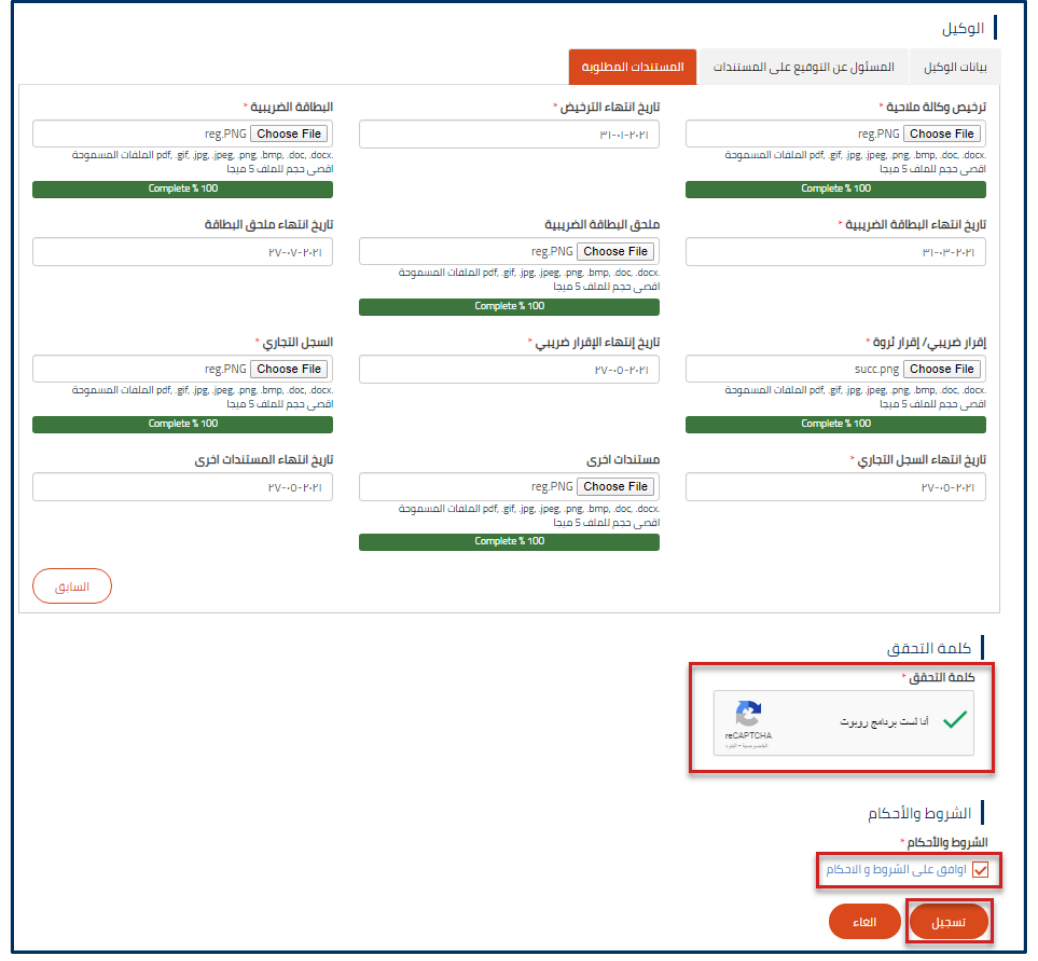

#### **شكل :6 المستندات المطلوبة**

- **.8** بعد تحميل المستندات، اذهب الى جزء **كلمة التحقق**، واختر مربع االختيار **انا لست برنامج روبوت**، و قم باالجابة على اسئلة التحقق.
	- **.9** اذهب الى جزء الشروط واالحكام، وانقر على **اوافق على الشروط واالحكام** لعرض صفحة الشروط واالحكام وقرائتها، ثم اختر مربع االختيار **اوافق على الشروط و االحكام**، ثم قم بالنقر على **تسجيل**.

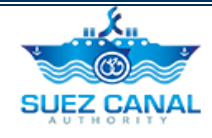

**.10** ستظهر نافذة تجاح طلب تسجيل الدخول.

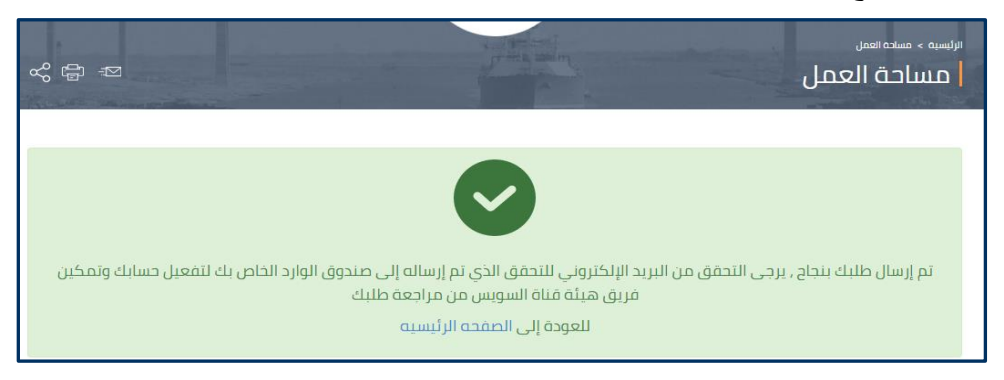

**شكل :7 نجاح طلب تسجيل الدخول**

**.11** اذهب الى بريدك االلكترونى، ستصلك رسالة تفعيل طلبك، انقر على **"activate to here click".**

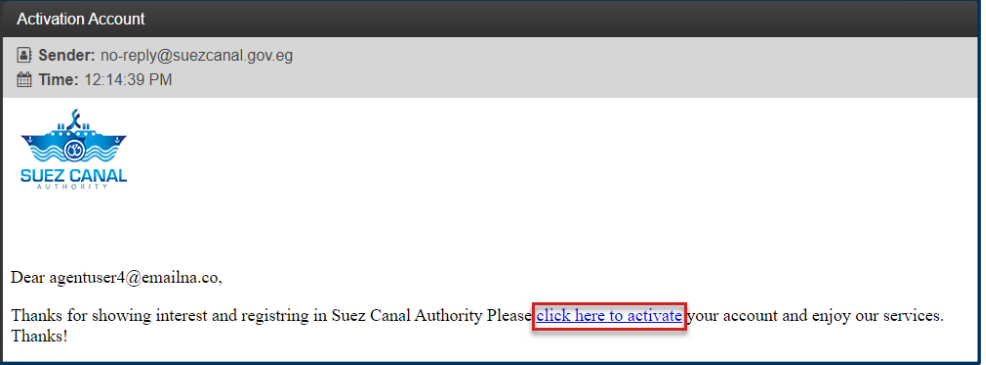

**شكل :8 رسالة تفعيل التسجيل**

**.12** نافذة تفعيل التسجيل ستظهر، وسيتم مراجعة طلب تسجيلك لدخول الموقع من قبل فريق هيئة قناة السويس.وعند موافقتهم على طلبك ستصلك رسالةً على البريد الالكتروني توضح رسوم التسجيل، التي ستقوم بدفعها نقداً في المنشأة الخاصة بالهيئة.

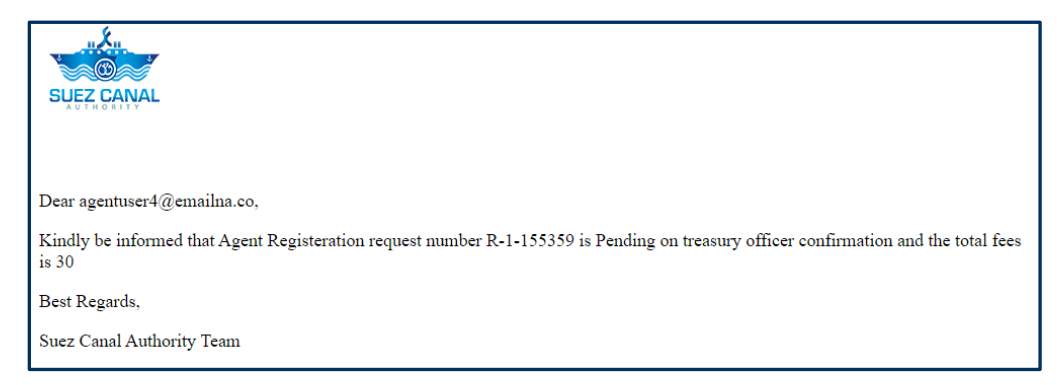

**شكل :9 رسالة رسوم التسجيل**

**ملحوظة: فى حالة طلب فريق هيئة لقناة السويس لمعلومات اضافية، ستصلك رسالة على البريد االلكترونى بها المعلومات المطلوبة، لقم باضافة البيانات المطلوبة لتتم الموافقة على طلبك.**

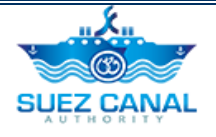

**.13** بعد دفع رسوم التسجيل، ستصلك رسالة على بريدك االلكترونى، توضح اتمام عملية التسجيل.

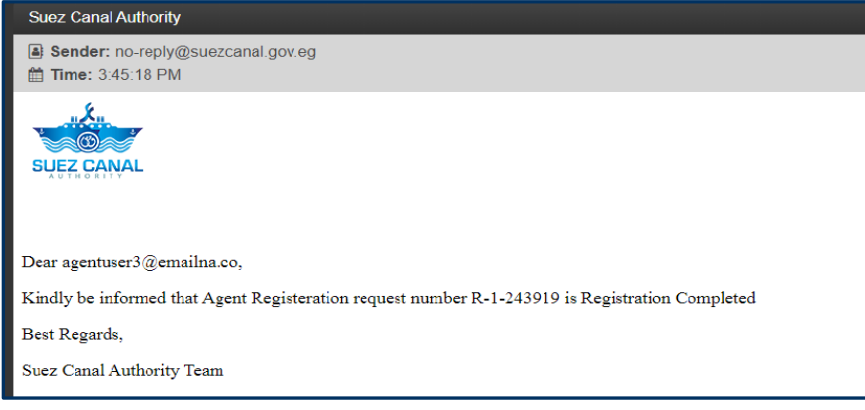

**شكل :10 رسالة اسكمال تسجيل الدخول**

 بعد تسجيلك للدخول ستتمكن من الدخول الى الموقع بالمستخدم الخاص بك، انقر على **دخول** الموجودة اعلى يسار الموقع، ثم اكتب البريد االلكترونى وكلمة المرور التى تم تسجيل الدخول بهم، ثم انقر **دخول**.

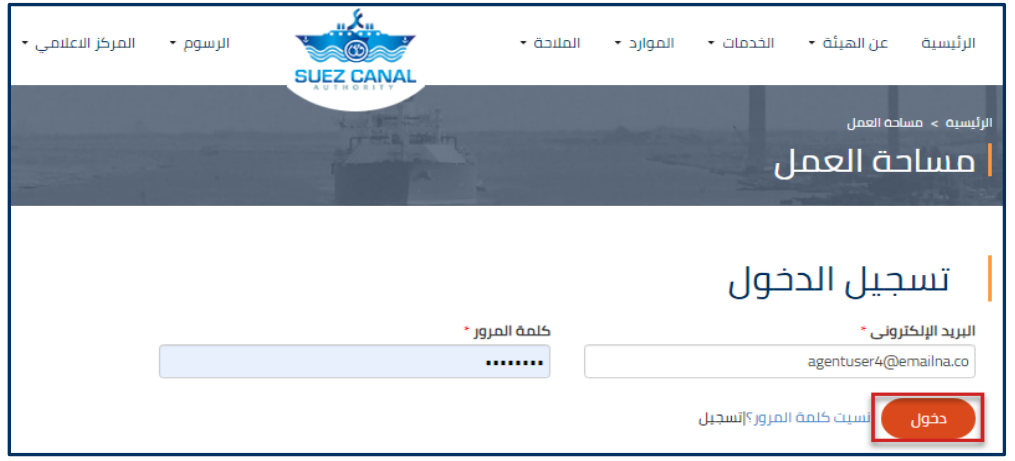

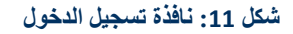

 بعد الدخول كوكيل، ستجد دليل مستخدم أخر خاص بخطوات العمل فى الصفحة الخاصة بخدمة الحجز اإللكترونى

**<https://www.suezcanal.gov.eg/Arabic/Services/Pages/EBooking.aspx>**

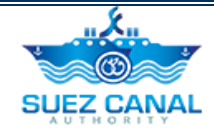

# <span id="page-10-0"></span>**تسجيل الدخول لمستخدم البوابة**

مستخدم البوابة بإمكانه تقديم الطلب للخدمات اآلتية:

- خدمة الخطوط الطويلة.
	- خدمات الترسانات

**خطوات تسجيل دخول مستخدم البوابة**

**.1** أذهب الى موقع الهيئة، و قم بالنقر على "**تسجيل**"، أعلى يسار الموقع.

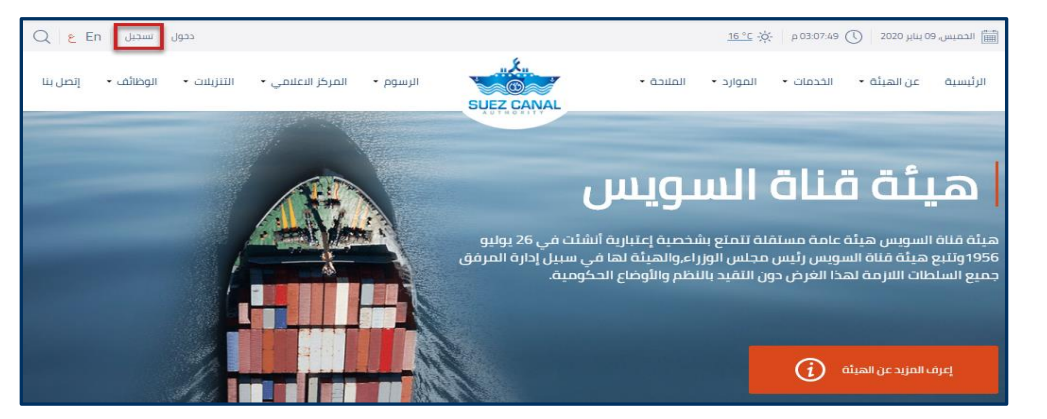

**شكل :12 تسجيل الدخول**

**.2** ستظهر أستمارة التسجيل، قم بإدخال **المعلومات األساسية** كالتالى:

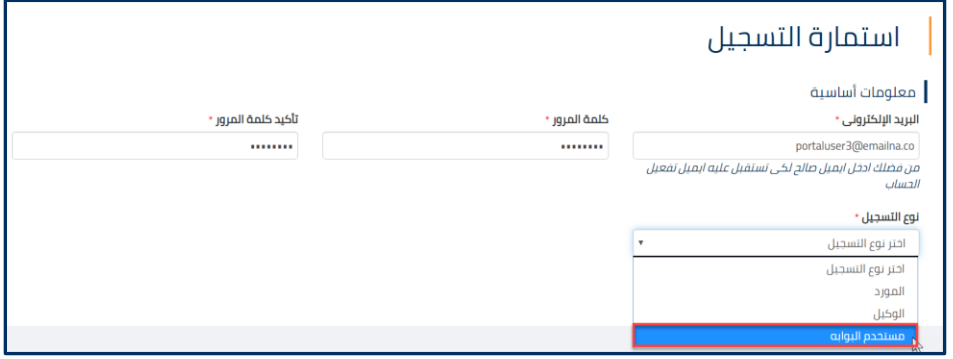

**شكل :13 تسجيل الدخول المعلومات األساسية**

| اسم الحقل                       | تفاصيل الحقل                                                                                |
|---------------------------------|---------------------------------------------------------------------------------------------|
| البريد الإلكتروني               | قم بكتابة البريد الإلكتروني                                                                 |
| كلمة المرور \ تأكيد كلمة المرور | قم بكتابة كلمة المرور التي ستسدخدمها لدخول الموقع.                                          |
| نوع التسجيل                     | ً اختر من القائمة المنسدلة <b>نوع التسجيل،</b> نوع المستخدم، اختر<br><b>مستخدم البوابة.</b> |

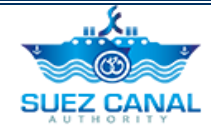

**ملحوظة: كلمة المرور يجب أن تتكون على االلق م 8 احرف ويجب أن تحتوي على اثني على األلق مما يلي: األرلقام أو األحرف الصغيرة أو األحرف الكبيرة أو األحرف الخاصة.**

**.3** عند اختيار نوع المستخدم "مستخدم البوابة"، ستظهر استمارة بيانات مستخدم البوابة، قم بكتابة البيانات كاآلتى:

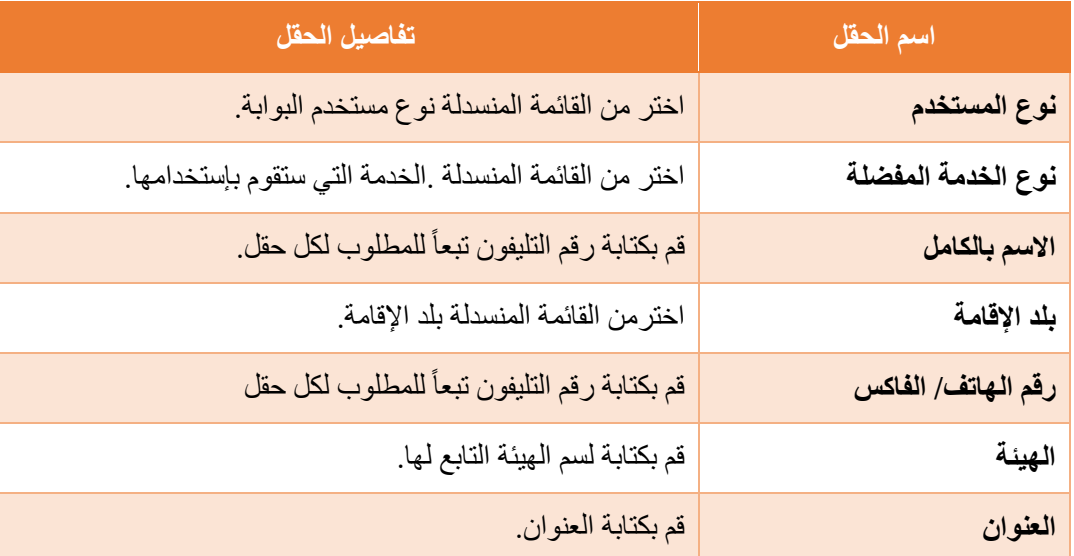

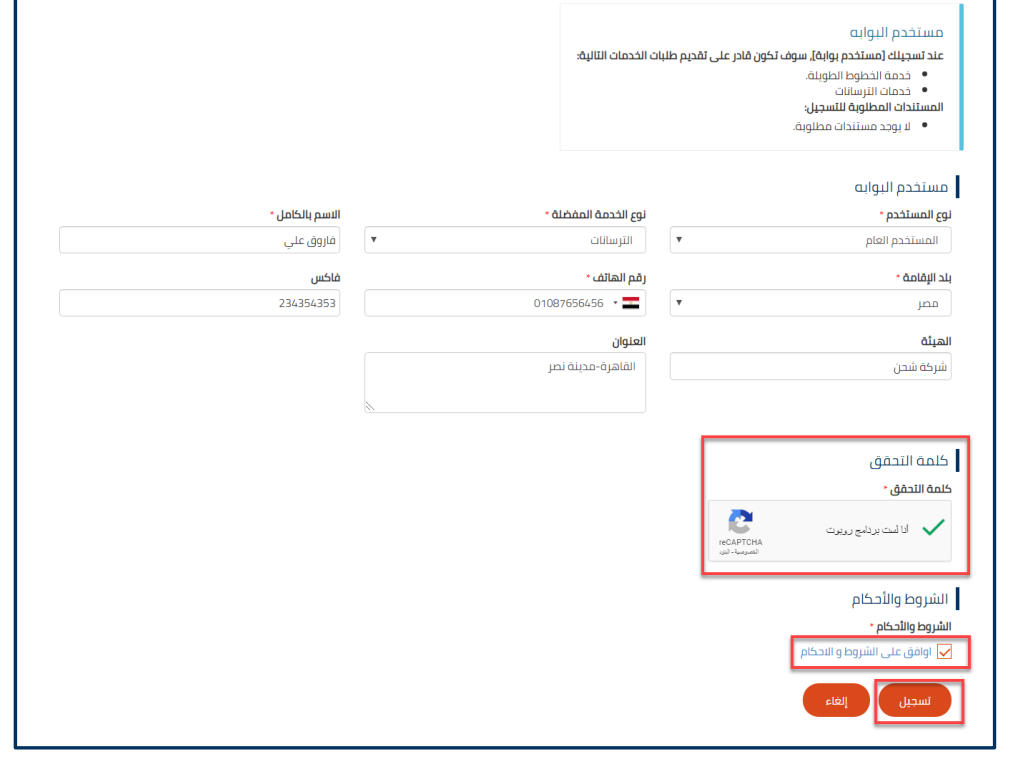

**شكل :14 استمارة بيانات مستخدم البوابة**

**.4** بعد إدخال البيانات، اذهب الى جزء **كلمة التحقق**، واختر مربع االختيار **انا لست برنامج روبوت**، و قم باالجابة على اسئلة التحقق.

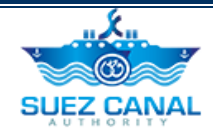

- **.5** اذهب الى جزء الشروط واالحكام، وانقر على **اوافق على الشروط واالحكام** لعرض صفحة الشروط واالحكام وقرائتها، ثم اختر مربع االختيار **اوافق على الشروط و االحكام**، ثم قم بالنقر على **تسجيل**.
	- **.6** ستظهر نافذة تجاح طلب تسجيل الدخول.

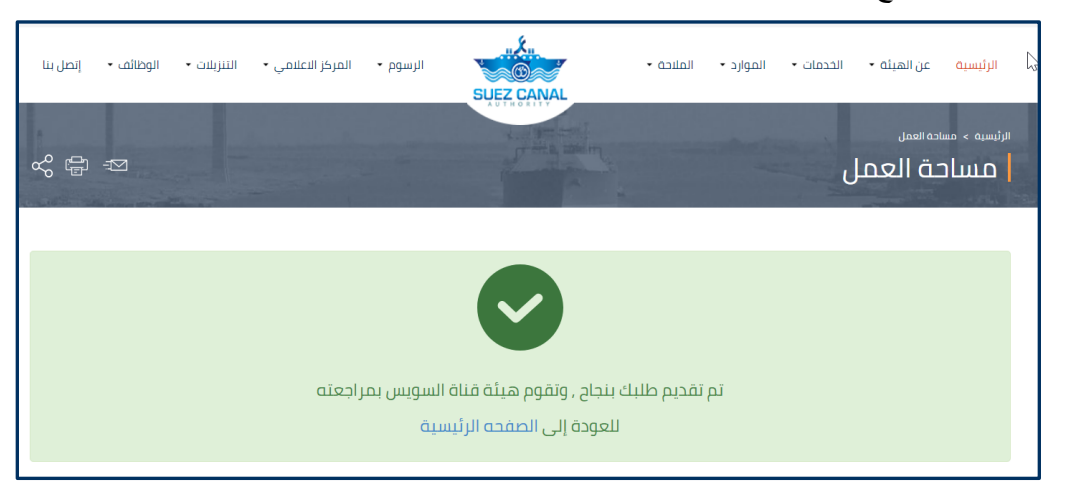

**.7** اذهب الى بريدك اإللكترونى ستصلك رسالة توضح ان طلب تسجيل للدخول يتم مراجعته من قبل فريق قناة السويس.

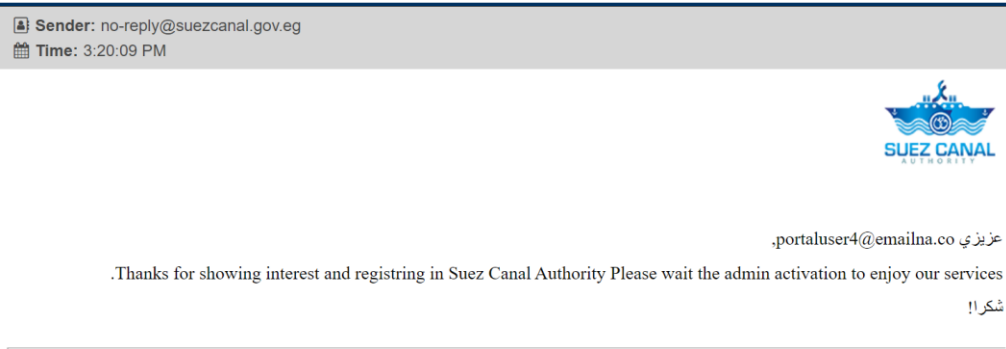

#### **شكل :15 تفعيل حساب مستخدم البوابة**

**.8** بعد موافقة فريق قناة السويس على تفعيل حسابك، ستصلك رسالة على بريدك االلكترونى، توضح اتمام عملية التسجيل و ستتمكن من الدخول الى الموقع بحسابك.

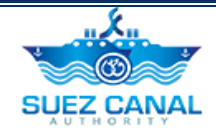

## <span id="page-13-0"></span>**تسجيل الدخول كمورد**

**.1** أذهب الى موقع الهيئة، و قم بالنقر على **تسجيل**، أعلى يسار الموقع.

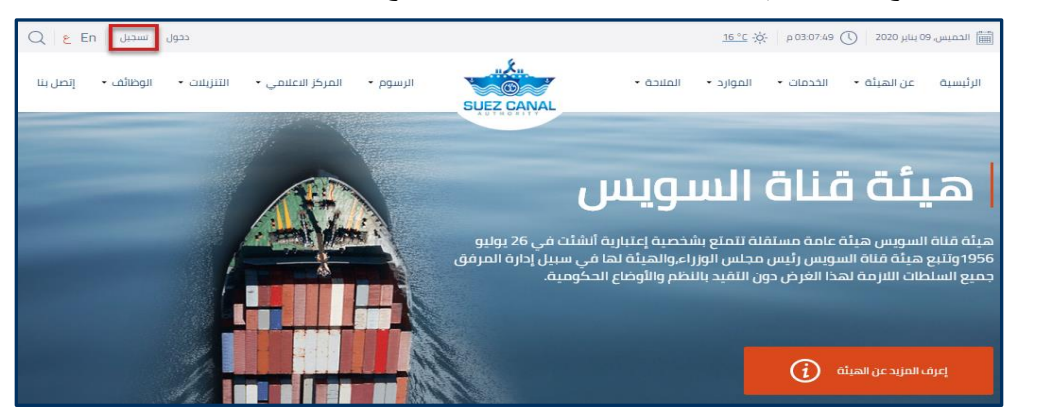

**شكل :16 تسجيل الدخول**

**.2** ستظهر أستمارة التسجيل، قم بإدخال **المعلومات األساسية** كالتالى:

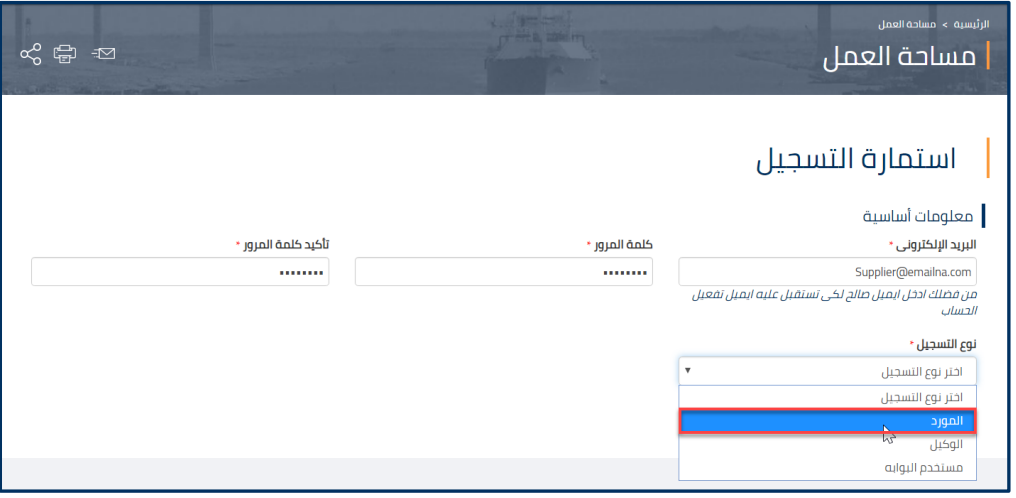

**شكل :17 تسجيل الدخول المعلومات األساسية**

| اسم الحقل                       | ً <u>تفا</u> صيل الحقل <mark>ا</mark>                                        |
|---------------------------------|------------------------------------------------------------------------------|
| البريد الإلكتروني               | قم بكتابة البريد الإلكتروني                                                  |
| كلمة المرور \ تأكيد كلمة المرور | قم بكتابة كلمة المرور التي ستسدخدمها لدخول الموقع.                           |
| نوع التسجيل                     | اختر من القائمة المنسدلة <b>نوع التسجيل</b> ، نوع المستخدم، اختر <b>مورد</b> |

**ملحوظة: كلمة المرور يجب أن تتكون على االلق م 8 احرف ويجب أن تحتوي على اثني على**  الأقل مما يلي: الأرقام أو الأحرف الصغيرة أو الأحرف الكبيرة أو الأحرف الخاصة.

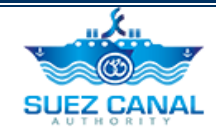

**.3** عند اختيار نوع المستخدم مورد، ستظهر القائمة المنسدلة **"المورد هو"،** قم بإختيار نوع المورد **"مورد محلى".**

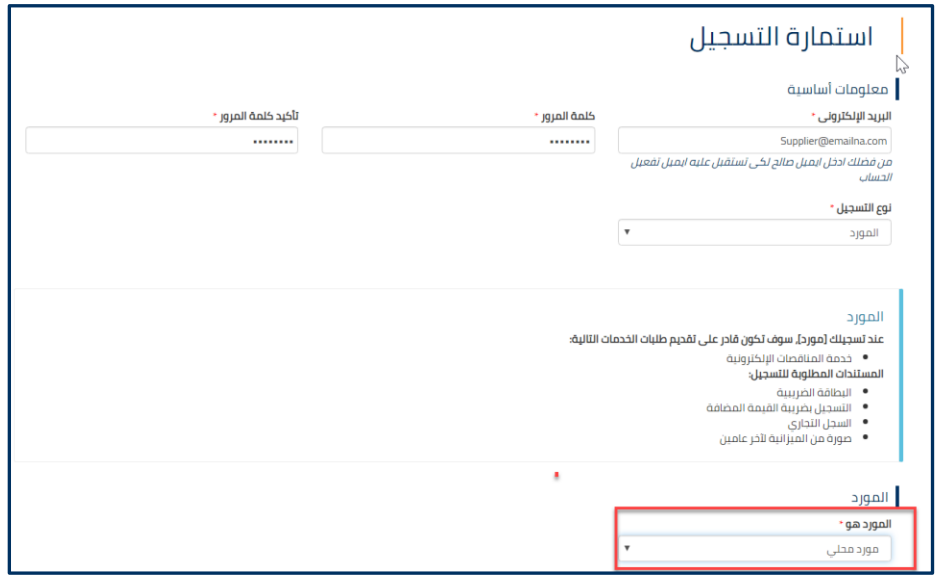

**شكل :18 مورد محلى**

**.4** ستظهر استمارة بيانات الموارد اإلساسية، قم بإدخال البيانات المطلوبة كالتالى:

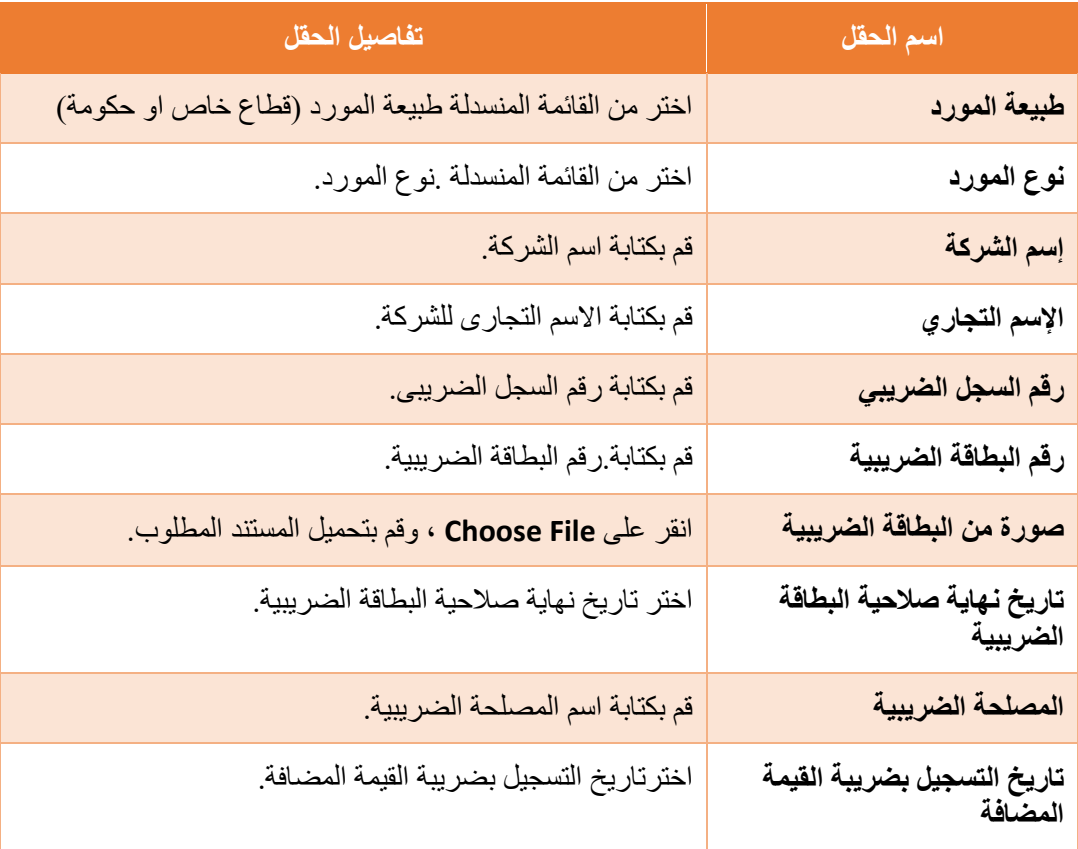

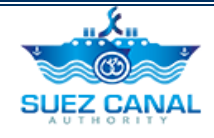

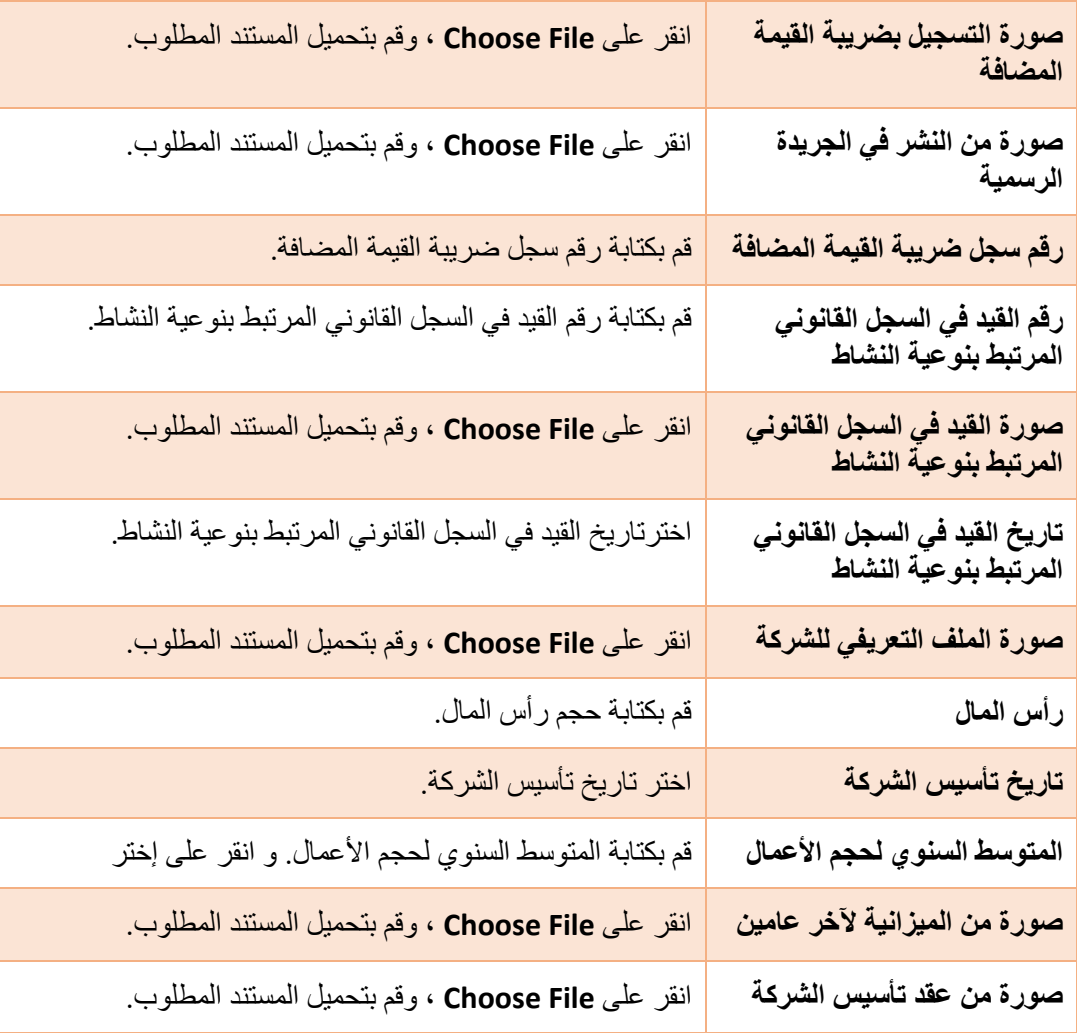

**.5** بعد ادخال بيانات المورد االساسية، انقر على **"التالى".**

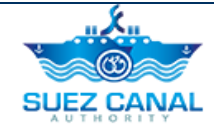

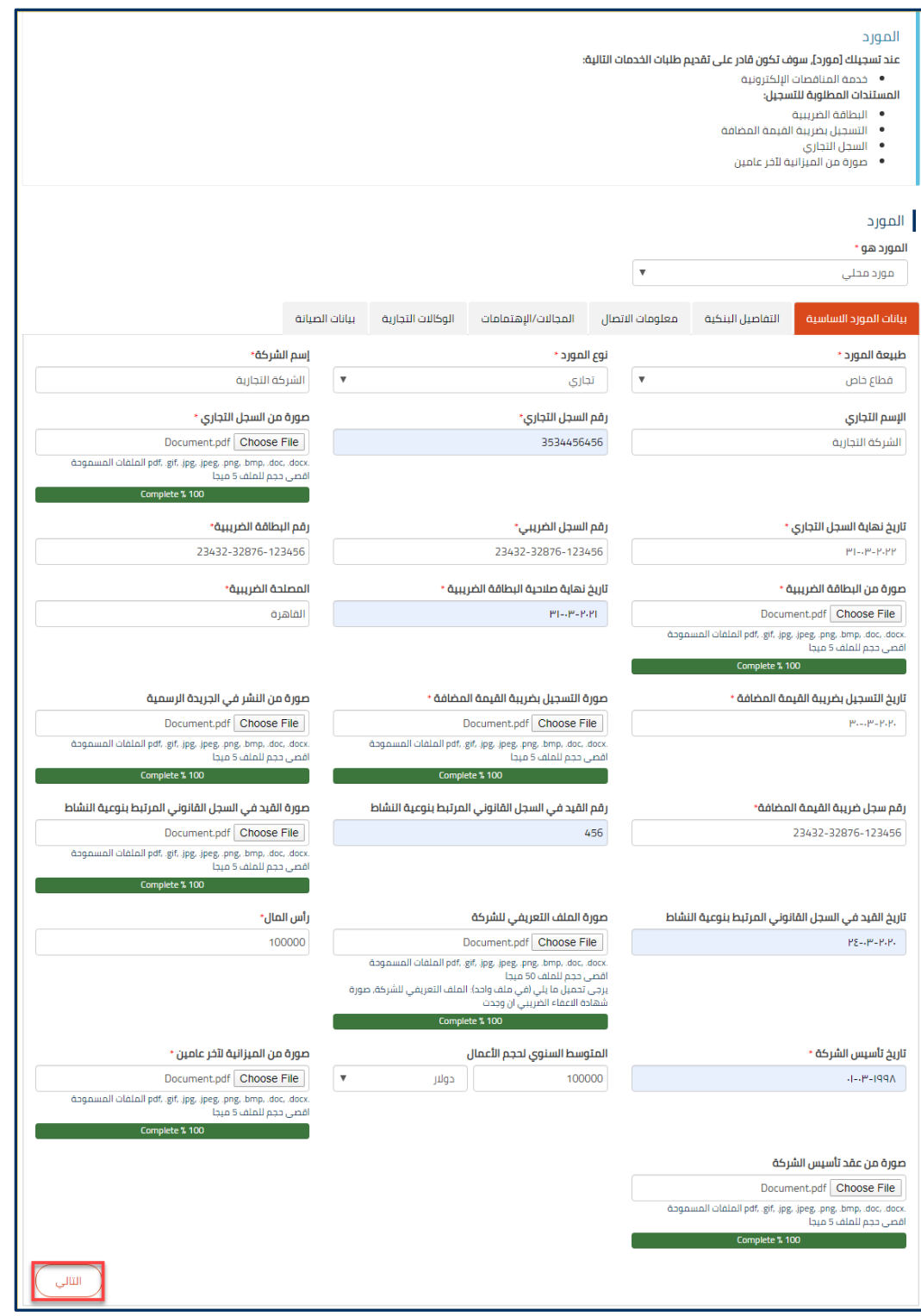

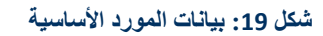

**.6** ستظهر استمارة التفاصيل البنكية، قم بإضافة تفاصيل البنك، **اسم البنك، فرع البنك، و رقم الحساب**. إلضافة تفاصيل بنك آخر، انقر على **"أضف".**

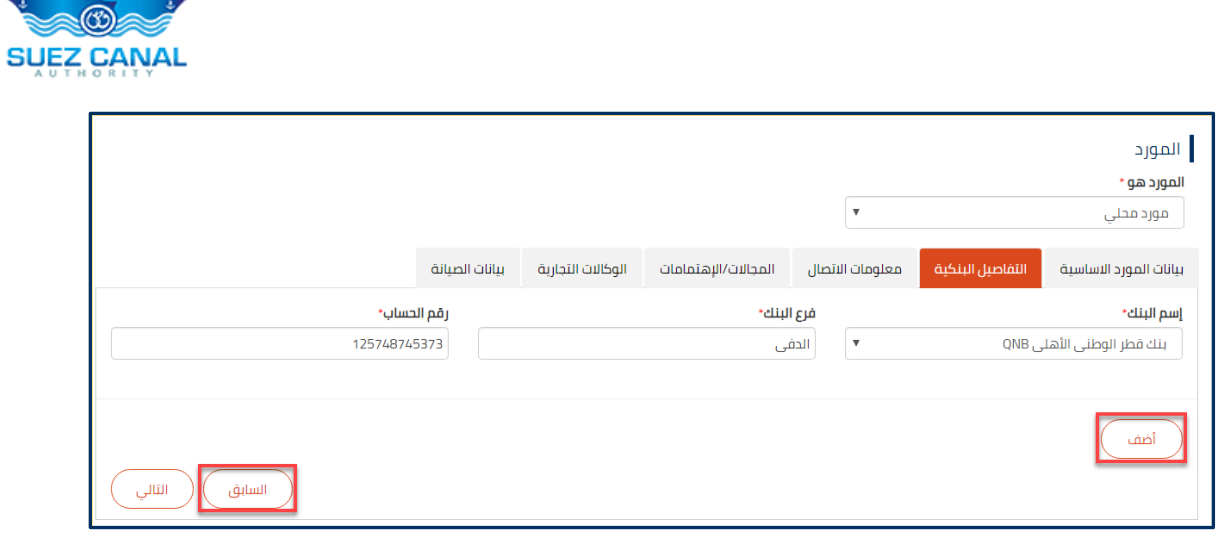

#### **شكل :20 التفاصيل البنكية**

**.7** بعد إدخال التفاصيل البنكية، انقر على **"التالى"،** ستظهر استمارة معلومات االتصال، قم بإدخال بيانات االتصال وفقاً للحقول المطلوبة، ثم انقر **"التالى".**

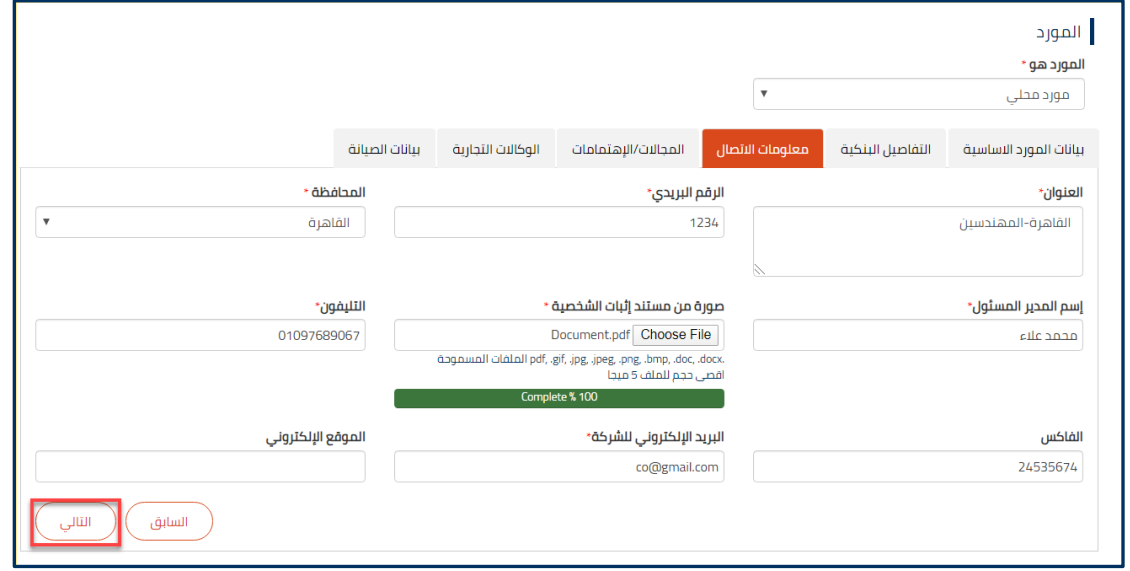

#### **شكل :21 معلومات االتصال**

- **.8** ستظهر استمارة المجاالت / اإلهتمامات، قم بإدخال البيانات كالتالى:
- اختر من القوائم المنسدلة المنسدلة ،و التخصص، مجال و تخصص الشركة.
- قم بكتابة بيانات الشخص المسئول: **االسم، البريد اإللكترونى، الفاكس، رقم الموبايل** فى مربعات النص المناسبة.
	- قم بتجميع المستندات اآلتية)الملف التعريفى، الكاتالوجات، سابقة االعمال( فى ملف واحد، ثم انقرعلى **"File Choose"**، و قم بتحميل الملف.
		- **.9** إلضافة مجال آخر انقر على **"أضف"،** و بعد اضافة المجاالت انقر على **"التالى".**

..X.

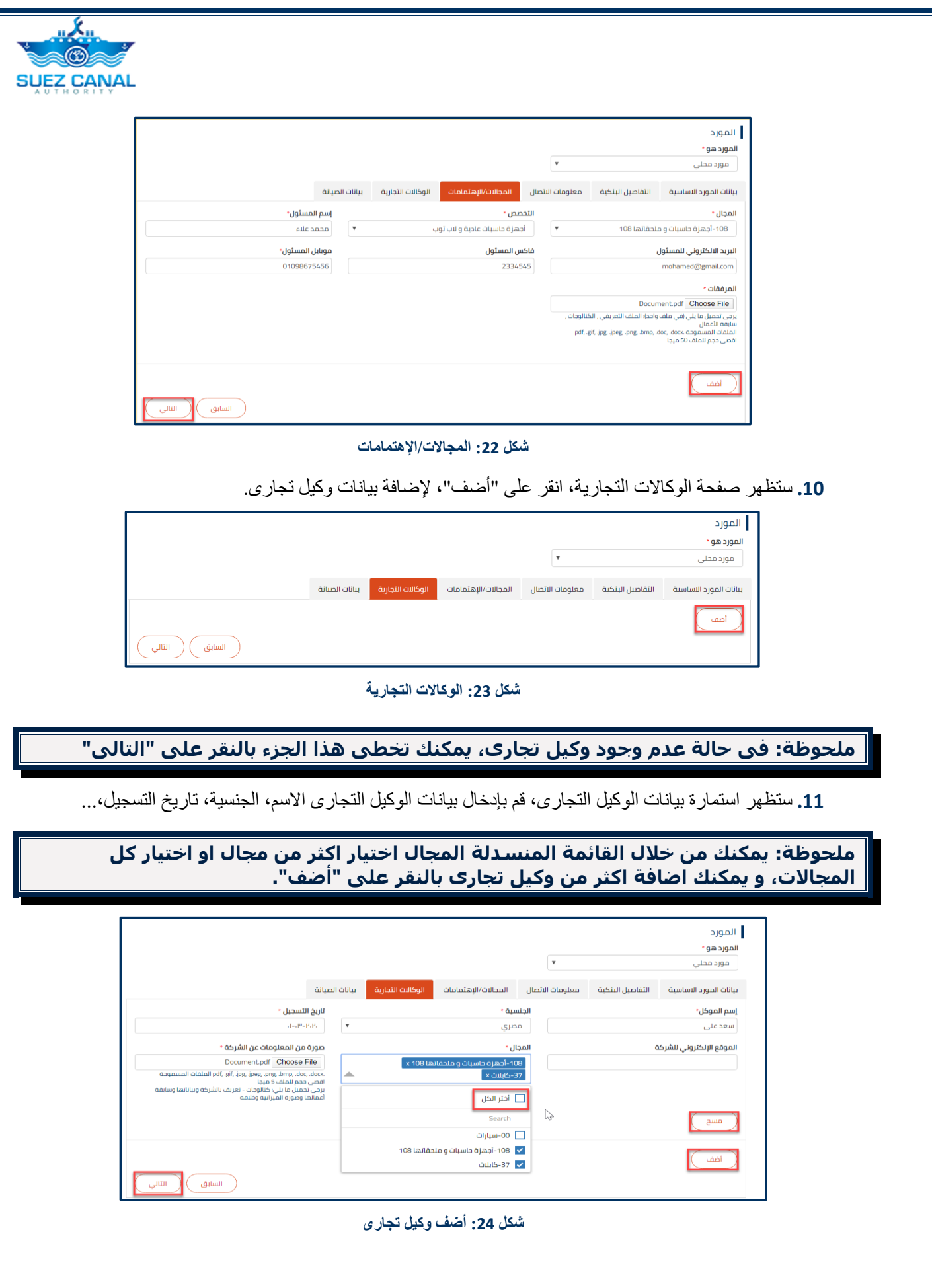

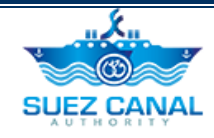

**.12** بعد اضافة بيانات الوكيل التجارى، انقر "**التالى".**

13. ستظهر استمارة بيانات الصيانة، قم بإضافة بيانات الصيانة، وفقاً للحقول<sub>.</sub>

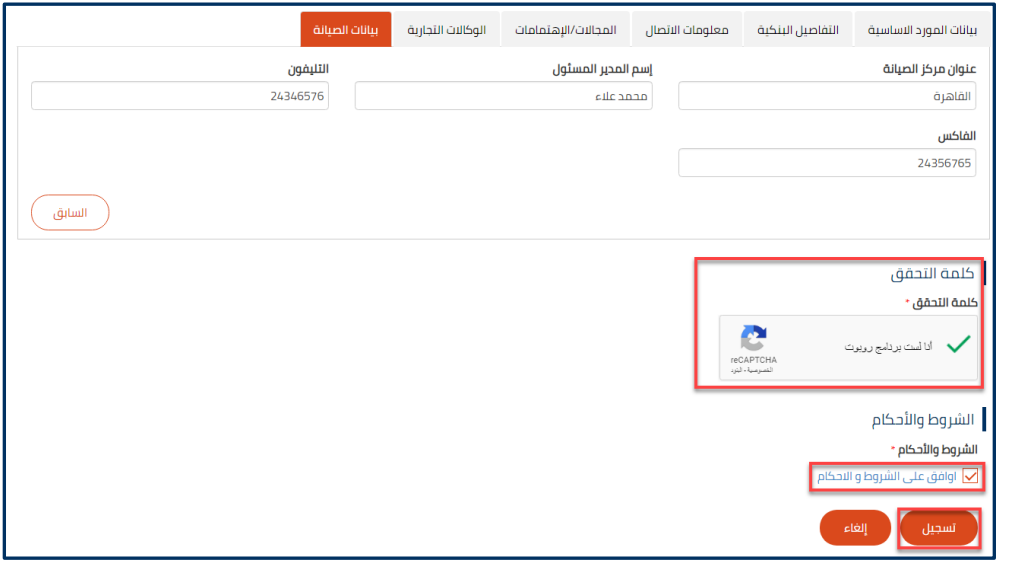

**شكل :25 بيانات الصيانة**

**.14** اذهب الى جزء كلمة التحقق، واختر مربع االختيار **انا لست برنامج روبوت**، و قم باالجابة على اسئلة التحقق.

- **.15** اذهب الى جزء الشروط واالحكام، وانقر على **اوافق على الشروط واالحكام** لعرض صفحة الشروط واالحكام، وقرائتها، ثم اختر مربع االخنيار **اوافق على الشروط واالحكام**، ثم قم بالنقر على **"تسجيل**".
	- **.16** ستظهر نافذة تجاح طلب تسجيل الدخول، و توضح ارسال رسالة التحقق الى بريدك اإللكترونى.

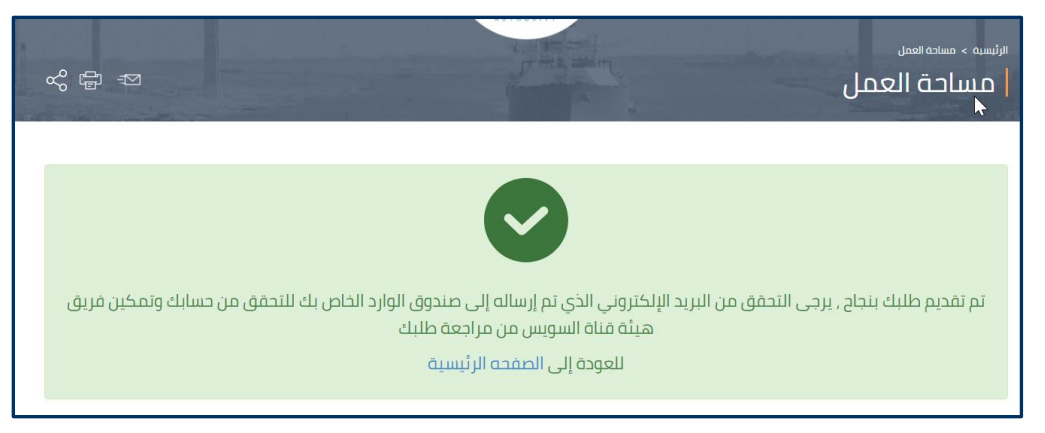

**شكل :26 نجاح طلب تسجيل الدخول**

**.17** اذهب الى بريدك اإللكترونى،وقم بفتح رسالة التفعيل و اضغط على **"هنا"** او **"here"**، لتأكيد بريدك اإللكترونى.

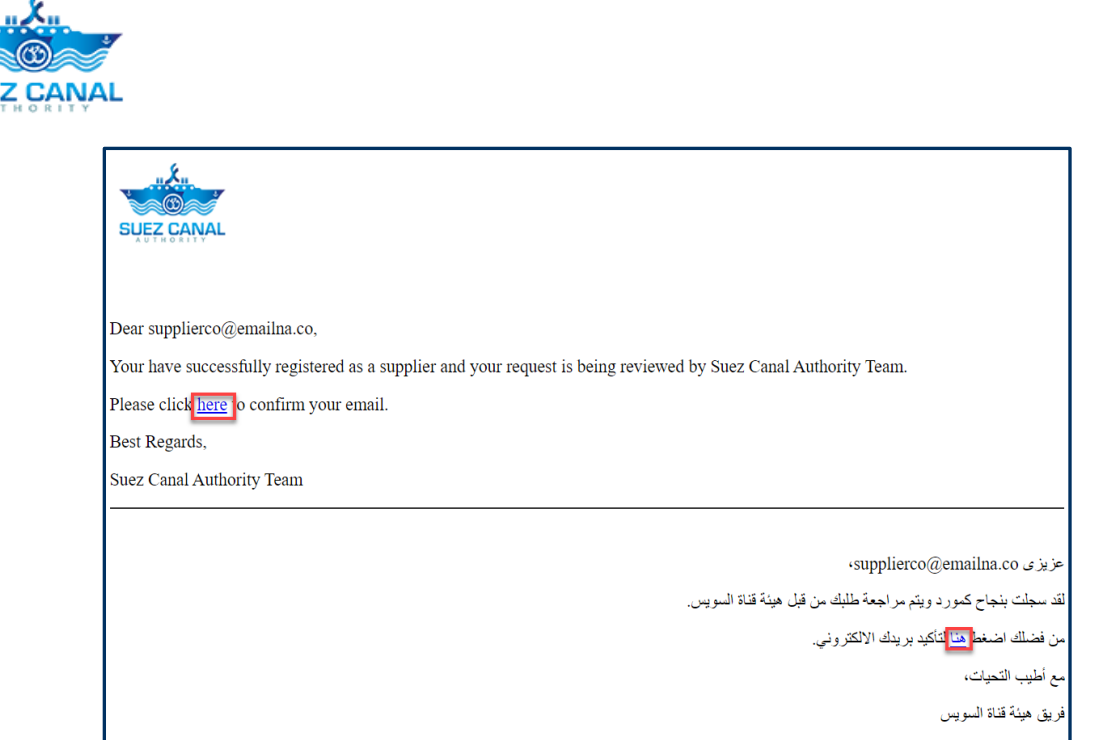

**شكل :27 تفعيل البريد اإللكترونى**

**.18** نافذة تفعيل التسجيل ستظهر، وسيتم مراجعة طلب تسجيلك لدخول الموقع من قبل فريق هيئة قناة السويس.وعند موافقتهم على طلبك سوف تتلقى رسالة بريد إلكتروني لإحضار تأكيد الوثائق الأصلية في مقر هيئة قناة السويس.

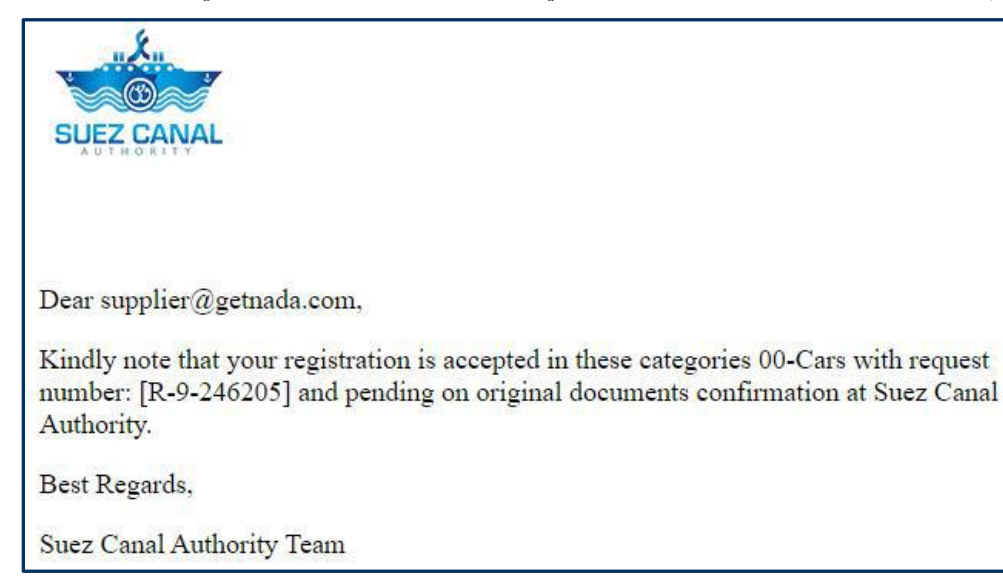

**شكل :43 رسالة احضار المستندات األصلية**

**.19** بعد إحضار المستندات األصلية ، سوف تتلقى رسالة بريد إلكتروني تفيد بأن التسجيل قد اكتمل ، **انقر هنا** لتسجيل الدخول.

**SUE** 

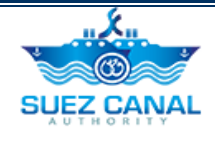

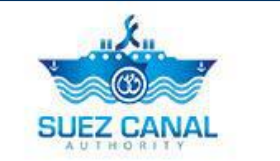

Dear supplier@getnada.com,

Your account has bee activated successfully and your supplier number is: S-569129.

Click here, to login.

Best Regards,

Suez Canal Authority Team

**شكل :44 استكمال التسجيل**